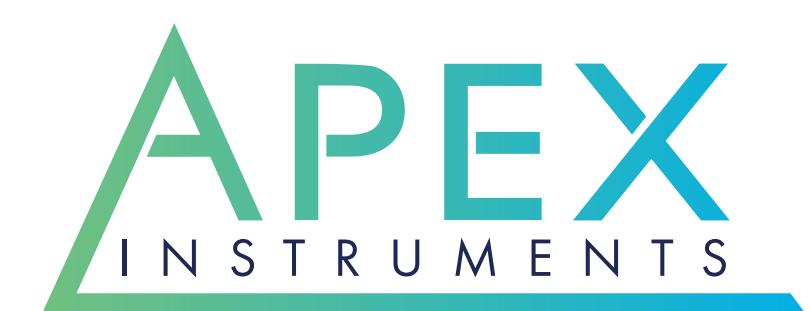

# **XC-5000 Operator's Manual**

**AutoKinetic Source Sampler**<br>XC-5000

12 nn.

204 Technology Park Lane Fuquay-Varina, NC 27526 USA (919) 557-7300 www.apexinst.com

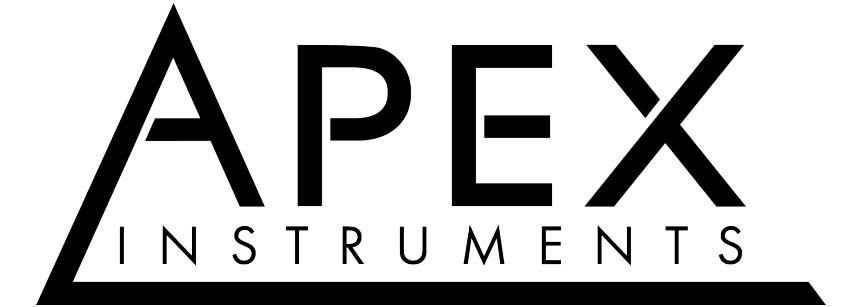

**204 Technology Park Lane Fuquay-Varina, NC 27526 www.apexinst.com (919) 557-7300**

**For Support or Service Contact:**

**Technical Services Group support@apexinst.com (877) 726-3919**

# **Disclaimer**

Apex Instruments Inc. makes no representations or warranties with respect to this manual and, to the maximum extent permitted by law, expressly limits its liability for breach of any warranty that may be implied to the replacement of this manual with another. Furthermore, Apex Instruments reserves the right to revise this publication at any time without incurring an obligation to notify any person of the revision.

The information provided in this documentation contains general descriptions and/or technical characteristics of the performance of the products contained herein. This documentation is not intended as a substitute for and is not to be used for determining suitability or reliability of these products for specific user applications. It is the duty of any such user or integrator to perform the appropriate and complete risk analysis, evaluation and testing of the products with respect to the relevant specific application or use thereof. Neither Apex Instruments nor any of its affiliates or subsidiaries shall be responsible or liable for misuse of the information that is contained herein. If you have any suggestions for improvements or amendments or have found errors in this publication, please notify us.

All pertinent state, regional, and local safety regulations must be observed when installing and using this product. For reasons of safety and to help ensure compliance with documented system data, only the manufacturer shall perform repairs to components.

Failure to observe this information can result in injury or equipment damage.

Copyright © 2019 by Apex Instruments, Inc.

All rights reserved. No part of this publication may be reproduced, distributed, or transmitted in any form or by any means, including photocopying, recording, or other electronic or mechanical methods, without the prior written permission of the publisher.

## **Apex Instruments Limited Warranty Policy**

General Limited Warranty Period and Applicability

The warranty period is 1 year from date of purchase or any longer warranty period that may be indicated on the original sales order. During the warranty period, we will replace or repair, at our option, any new component failing due to a defect in materials or workmanship under normal use and service after proper use.

Contact Apex Instruments to receive a return merchandise authorization. Properly label and package the component and return to:

Apex Instruments, Inc. Attention: Warranty RMA #

204 Technology Park Lane Fuquay-Varina, NC 27526

You must be the original purchaser of the component. This warranty is NOT transferrable.

#### **What is Not Covered**

Failure due to:

Accident or collision; misuse, abuse or modification; all forms of corrosion or other environmental conditions including lightning, natural disasters; improper installation; installation of an incorrect part; and damages caused by other faulty parts.

Normal wear and tear. Used or salvage parts. Shipping damage.

#### **Additional Important Information**

THIS LIMITED WARRANTY DOES NOT COVER LABOR COSTS OR INCIDENTAL, INDIRECT, SPECIAL OR CONSEQUENTIAL DAMAGES SUCH AS, BUT NOT LIMITED TO, PHYSICAL INJURIES OR PROPERTY DAMAGE, LOSS OF TIME, LOSS OF USE OF THE COMPONENT, INCONVENIENCE, RENTAL EQUIPMENT CHARGES, OR ACCOMMODATIONS RESULTING FROM A DEFECT IN OR FAILURE OF THE COMPONENT.

This limited warranty represents the exclusive remedy for any component defect or failure and the total liability of APEX INSTRUMENTS, INC. ("APEX") and its affiliates for any component it warrants.

APEX MAKES NO OTHER WARRANTIES, EXPRESS OR IMPLIED, INCLUDING ANY WARRANTIES OF MERCHANTABILITY, CONDITION OF ANY KIND OR FITNESS FOR A PARTICULAR PURPOSE.

Some states do not allow disclaimers of implied warranties. Therefore all implied warranties that may apply to the component are limited to the duration of this written warranty. Some states also do not allow limitations on how long an implied warranty lasts or the exclusion or limitation of incidental, special or consequential damages, so the above information may not apply. This warranty provides specific rights, and there may be other rights which vary from state to state. APEX does not authorize any entity to vary the terms, conditions or exclusions of this warranty. If any provision of the warranty should become invalid or unenforceable because of any laws, the remaining terms and provisions of the warranty shall remain in full force and effect. To the extent allowed under local law, the remedies provided in this Limited Warranty Policy are the purchaser's sole and exclusive remedies. APEX INSTRUMENTS INC., 204 Technology Park Lane, Fuquay-Varina, NC 27526. Visit us on the web at [www.apexinst.com.](http://www.apexinst.com/)

# **Table of Contents**

#### 1 Introduction

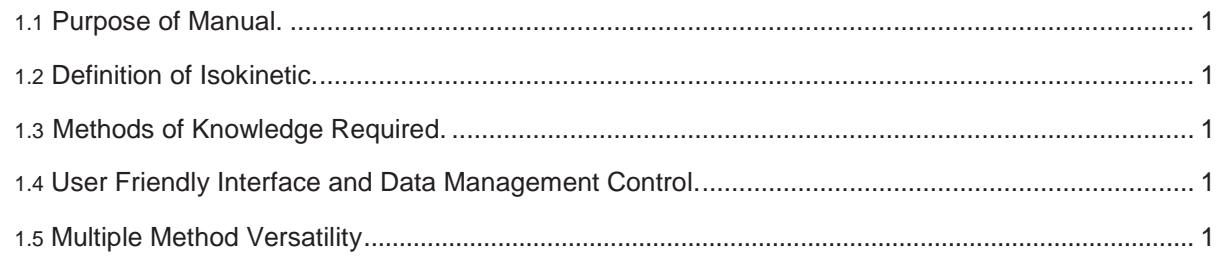

## 2 System Description

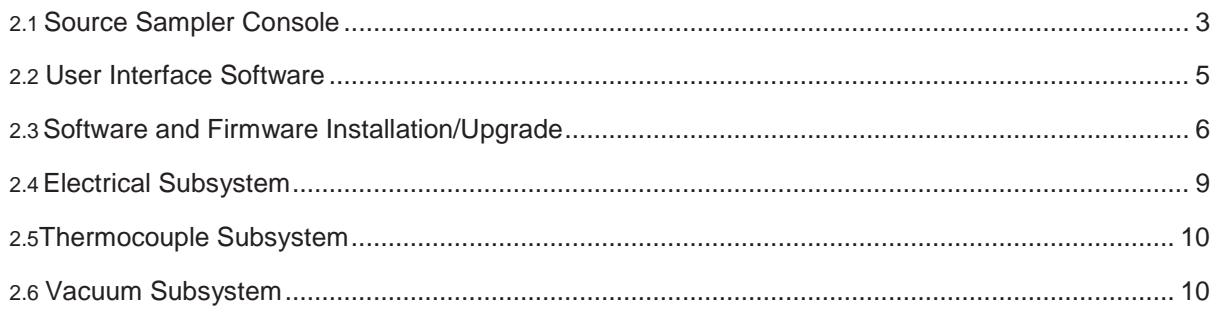

## 3 Operating Procedures for Conducting a Test

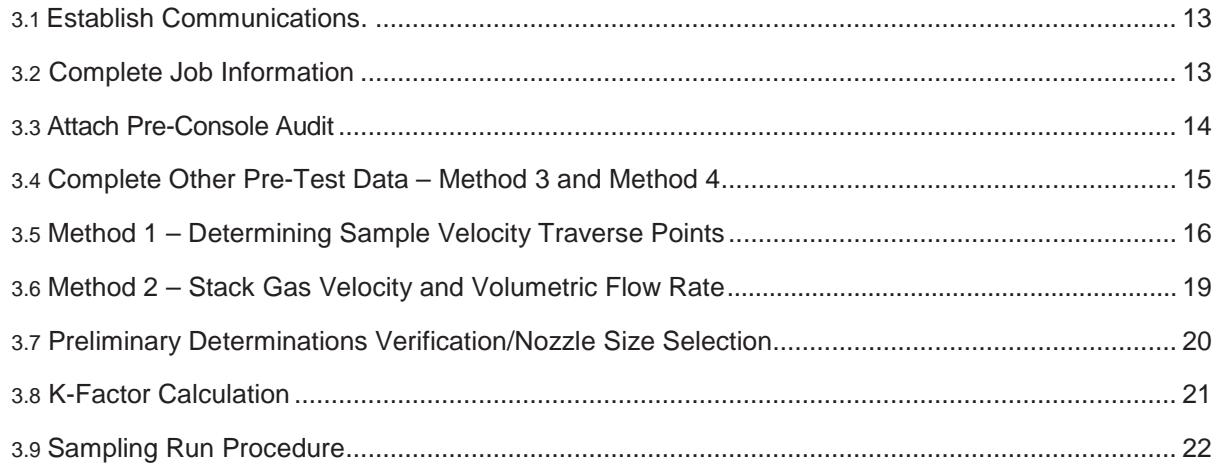

## 4 Recommended Reading List for Isokinetic Sampling

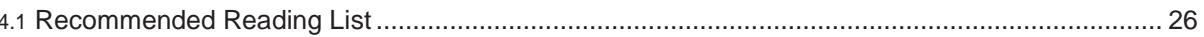

#### **5 System Calibration and Audits**

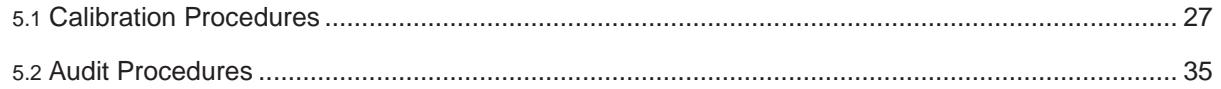

# **Tables**

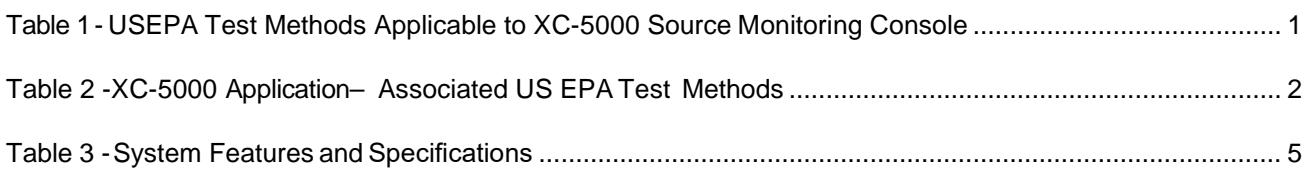

# **Figures**

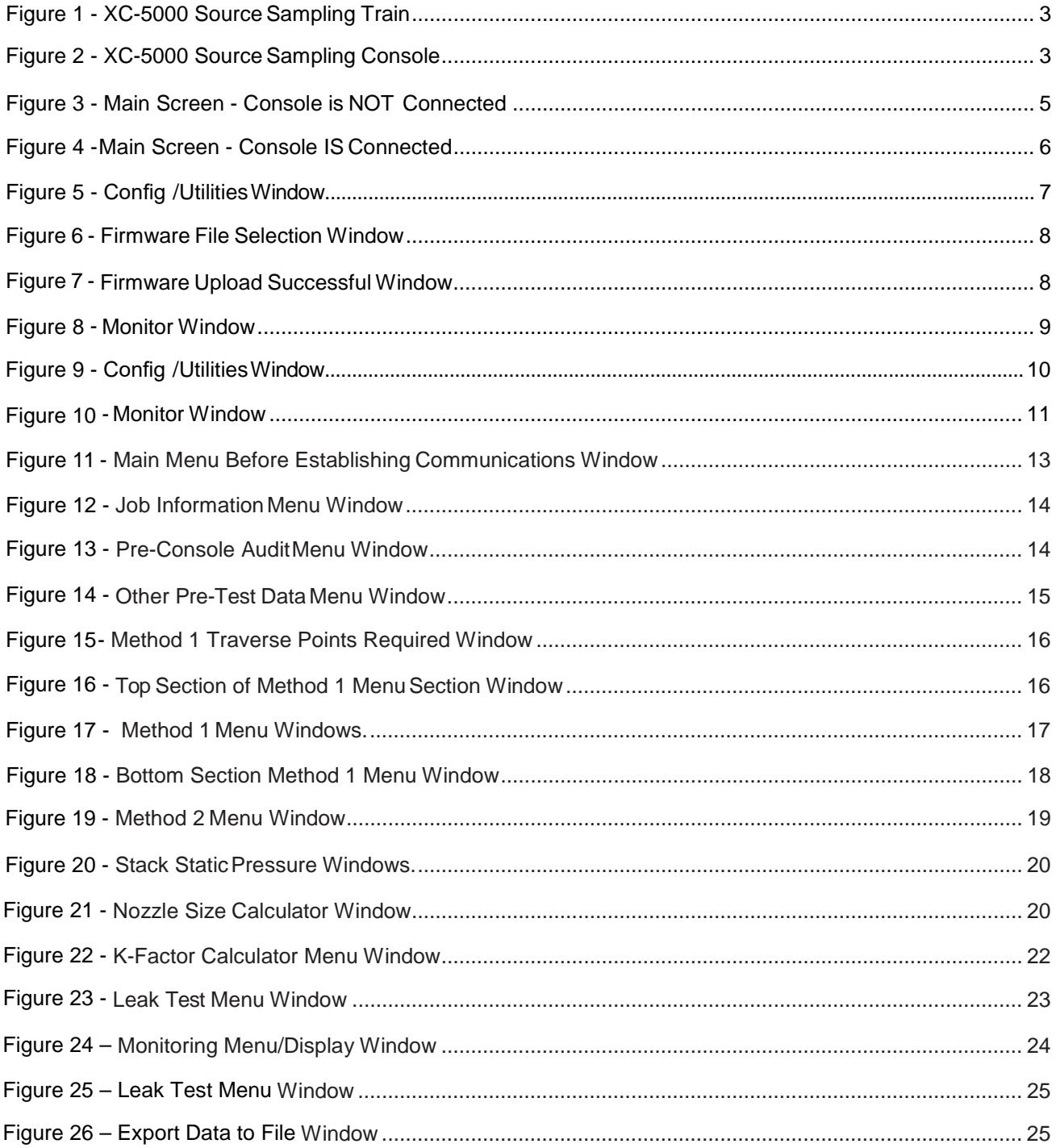

# **1 Introduction**

**1.1** The purpose of this manual is to provide a basic understanding of the *Apex Instruments Model XC-5000 Source Sampler Console*. Sections of the manual include System Description, Calibration Procedures, Sampling Procedures as well as Maintenance and Troubleshooting Guides. The manual is based on the procedures established by the United States Environmental Protection Agency (USEPA) in accordance with Reference Methods 1 through 5- Determination of Particulate Emissions from Stationary Sources.

**1.2** The Apex Instruments XC-5000 Automatic Isokinetic Source Sampling System enables the operator to extract a sample from a stack isokinetically. The word "isokinetic" is comprised of two Greek root words "Iso" meaning "the same as" and "Kinet" meaning "relating to motion of material bodies." *Isokinetic Sampling is therefore the extraction of a gas sample from a gas stream at the same velocity as the gas travels in the stack.* Isokinetic sampling is necessary because of the inertial effect of particulate matter in a gas stream. The isokinetic sampling ratio, or percent isokinetic, is the ratio of the sample velocity at the inlet of the sampling nozzle to the stack gas velocity.

**1.3** Isokinetic testing requires a thorough understanding of the first five test methods presented in Title 40 Part 60 Appendix A of the Code of Federal Regulations (40CRF60 App A). Method 5 provides the general sampling train operation protocol, but Methods 1 through 4 prescribe techniques underpinning the sampling activities associated with Method 5. Together, these methods outline the basic protocols for determining particulate concentrations and mass emission rates.

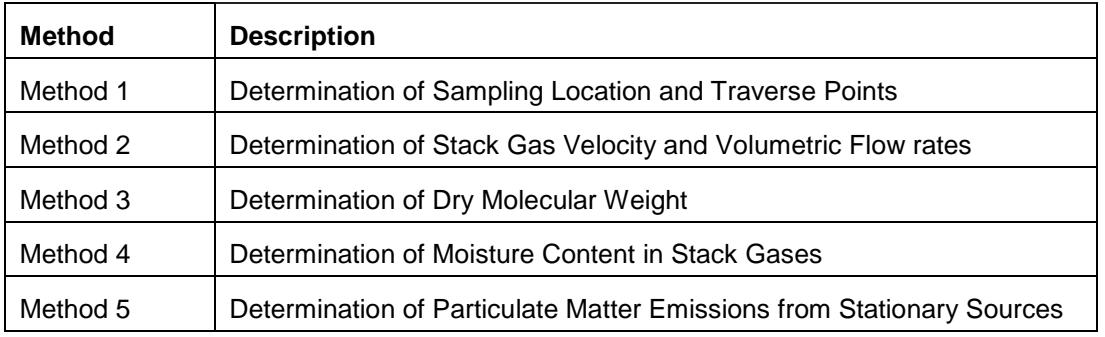

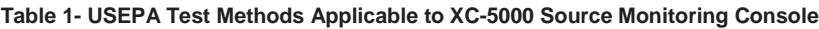

**1.4** Unlike manually operated source sampling systems, the XC -5000 eliminates the time consuming effort required to perform the isokinetic sampling calculations and recording measurement data. The system's software provides a form – driven user interface and data management control for:

- Entering, calculating andstoring datarequiredto define stack traverse points adhering to USEPA Method 1 protocols.
- Configuring and performing USEPA Method 2 Stack Gas Velocity and Volumetric FlowRate determinations, and performs required calculations and stores collected Method 2 data.
- Determining Stack Gas Dry Molecular Weight and Concentrations of Oxygen (O2), Nitrogen (N2), Carbon Dioxide (CO2) and Carbon Monoxide(CO).
- Determining Moisture Content in Stack Gases
- Performing all calculations necessary to determine the isokinetic sampling parameters, e.g., nozzle size, sample flowrate, test point locations, etc.

**1.5** The basic XC-5000 sampling train is easily adapted to test for many other gaseous and particulate parameters of interest from stationary sources. Parameters of interest may include metals, polychlorinated biphenyls (PCBs), dioxins/furans, polycyclic aromatic hydrocarbons (PAHs), particle size distributions and an ever-increasing group of pollutants by adaptations of basic test methods. While the different methods are designated by other US EPA or agency method numbers, they are variations of Method 5 procedures such as using: different impinger solutions, organic resin traps, different filter media, sampling temperatures or a range of other alternative procedures.

The Model XC-5000 Series Sampling System can be configured to perform the following isokinetic test methods and pollutants:

| Method No. | <b>Pollutants</b>                                                                          |
|------------|--------------------------------------------------------------------------------------------|
| 5A         | PM from Asphalt Roofing                                                                    |
| 5B         | Non-sulfuric Acid PM                                                                       |
| 5D         | PM from Positive Pressure Fabric Filters (Bag House Filters)                               |
| 5E         | PM from Fiberglass Plants                                                                  |
| 5F         | Non-sulfate PM from Fluid Catalytic Cracking Units                                         |
| 5G         | PM from Wood Stoves - Dilution Tunnel                                                      |
| 5H         | PM from Wood Stoves - Stack                                                                |
| 8          | Sulfuric Acid Mist, Sulfur Dioxide                                                         |
| 12         | Inorganic Lead (Pb)                                                                        |
| 13A & 13B  | <b>Total Fluorides</b>                                                                     |
| 14         | Determination of Fluoride Emissions from Potroom Roof Monitors for Primary Aluminum Plants |
| 17         | <b>Particulate Matter</b>                                                                  |
| 23         | Polychlorinated Dibenzo-p-Dioxins and Dibenzofurans (Dioxins and Furans)                   |
| 26A        | <b>Hydrogen Halides and Halogens</b>                                                       |
| 29         | <b>Multiple Metals</b>                                                                     |
| 101A       | Mercury (Hg) from Sewage Sludge Incinerators                                               |
| 104        | Beryllium (Be)                                                                             |
| 108        | Inorganic Arsenic (As)- Particulate and Gaseous Arsenic Emissions                          |
| 111        | Polonium-210                                                                               |
| 201A       | PM <sub>2.5</sub> /PM <sub>10</sub> Particulate Matter (Constant Sampling Rate)            |
| 202        | Condensable Particulate Matter                                                             |
| 206        | Ammonia (Tentative)                                                                        |
| 207        | Iso cyanates (Tentative)                                                                   |
| 306        | Hexavalent Chromium from Electroplating and Anodizing Operations                           |
| 315        | PM and Methylene Chloride Extractable Matter (MCEM) from Primary Aluminum Production       |
| 316        | Formaldehyde from Mineral Wool and Wool Fiberglass Industries (Proposed)                   |

**Table 2 - XC- 5000 Application – Associated USEPA Test Methods**

#### **Waste Combustion Source Methods in EPA – SW- 846**

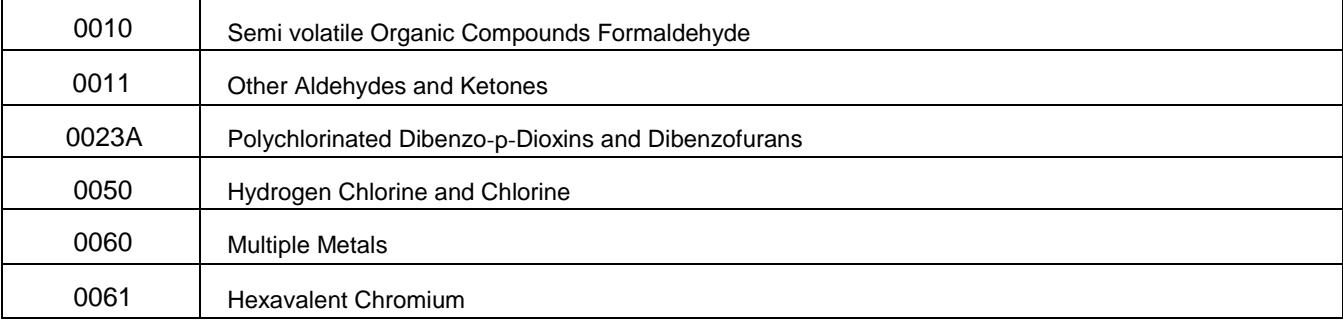

# <span id="page-7-0"></span>**2 System Description**

The Apex Instruments isokinetic source sampling system consists of five (5) main components, shown in Figure 1-1:

- 1. Source Sampler Console which includes dual digital pressure sensors, automated flow control valves with orifice flow meter, dry gas meter, and electrical controls. The Console is housed in a weather resistant ultra high molecular weight polyethylene (UHMW) custom designed case complete with carry strap.
- 2. External Sample Pump,Vaneincludes: hoses with quick-connect fittings and lubricator.
- 3. Probe Assembly, including a SS probe sheath, probe liner, tube heater, Type-S Pitot tubes, stack and heater Type K thermocouples and an Orsat line.
- 4. Modular Sample Case, including hot box for filter assembly, cold box for impinger glassware, and electrical connections.
- 5. Umbilical Cable, including electrical and pneumatic lines to connect the Modular Sample Case to the sample pump and Source Sampler Console.

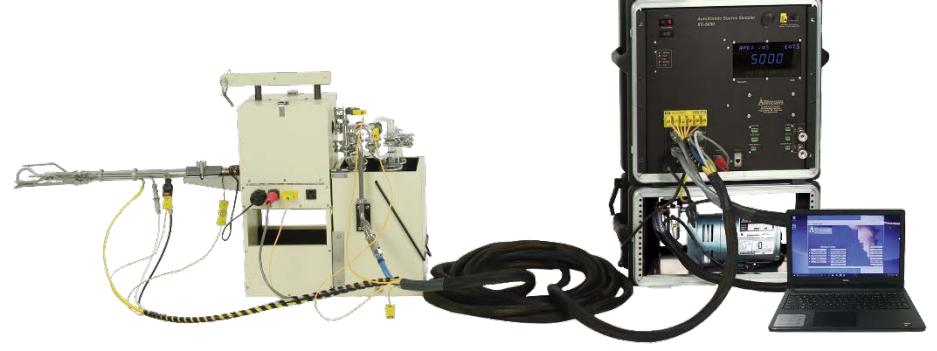

**Figure 1 - XC-5000 Sampling Train**

## <span id="page-7-1"></span>**2.1 Source Sampler Console**

The Source Sampler Console is the operator's control station that monitors gas velocity and temperatures at the sampling location and controls system sampling rate and system temperatures. Figure 1-2 illustrates the Apex Instruments Model XC 5000-Source Sampler Console's front panel.

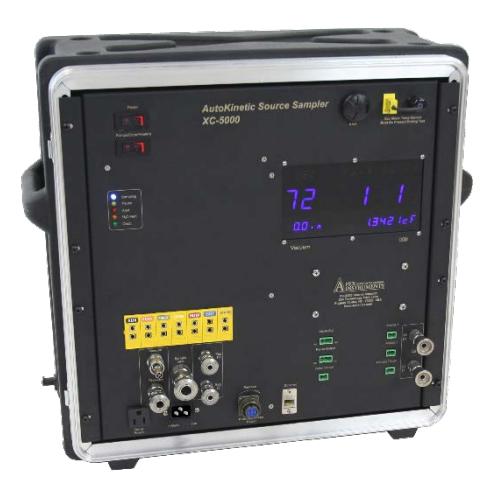

**Figure 2 - XC-5000 Source Sampling Console**

Field assembly and setup is simplified. The connections for sample line, Pitot tube lines, vacuum pump (nonreversible), and electrical (4- pin circular connector and Thermocouple jacks) are all located on the front panel for easy access. The XC Case has a removable front and back covers for easy access.

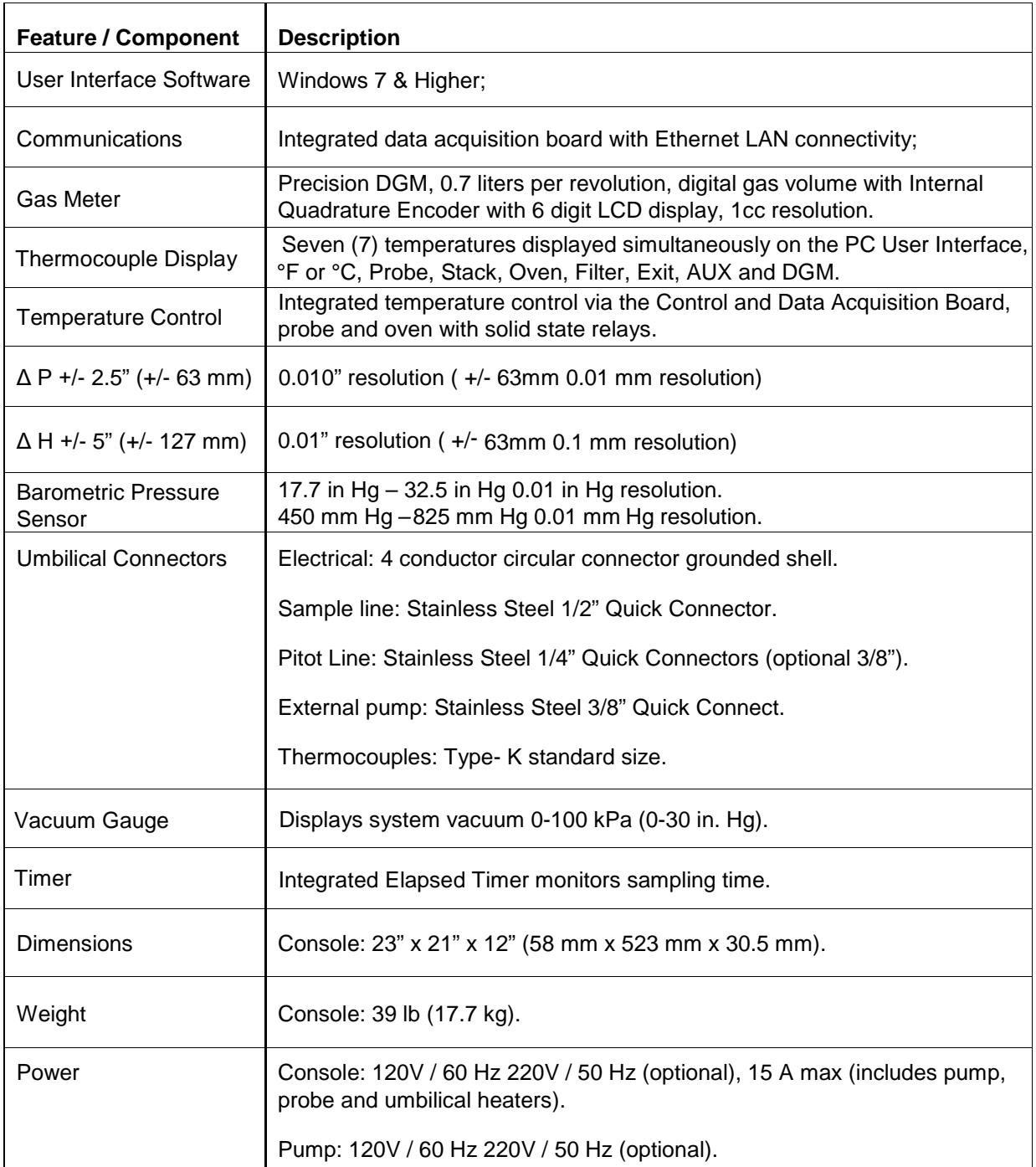

#### **Table 3- System Features and Specifications**

#### <span id="page-9-0"></span>**2.2 User Interface Software**

The configuration and operation of the XC- 5000 is completely controlled through the system's User Interface software and the operating system running on the XC-5000 embedded computer resident on the Console's mother board.

The software is constructed to provide a convenient, reliable and consistent methodology for all operations and basically leads the user through the process of performing a test. User interactions with the system are managed using menu buttons, user inputs fields, tabs, check boxes, etc., in specific form driven windows organized by task. All system operations including sensor calibrations and audits, test operations, viewing current system information and viewing any status alerts are initiated through the Main Screen, shown below in Figure 2, by clicking on the appropriate tab or button.

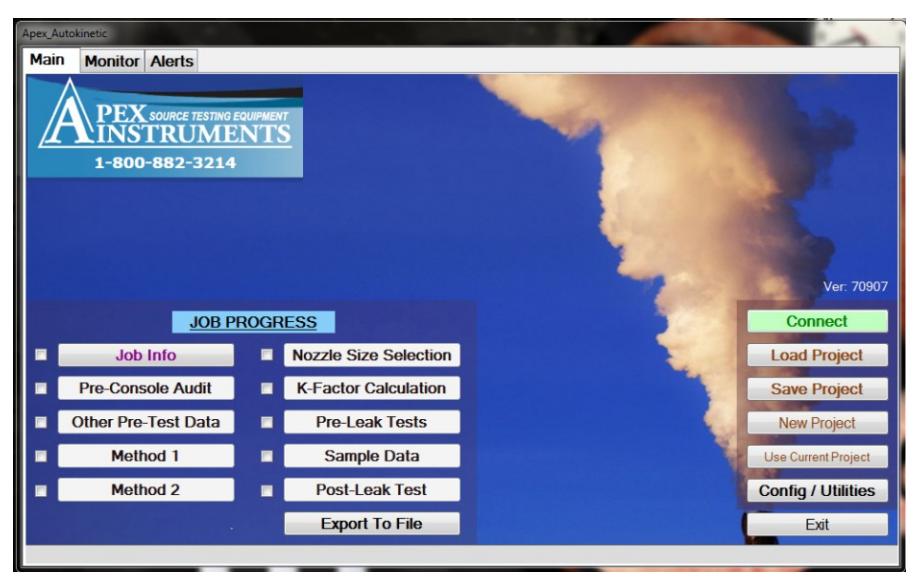

**Figure 3 - Main Screen - Console is NOT Connected**

Note that the Main Menu interface windows generally have three major structural components:

- 1. Menubar tabs providing access to the "Main" menu window, the "Monitor" display and system status "Alerts" page.
- 2. Job Progress menu buttons. By completing information and procedures contained in each Job Progress menu item, in a stepwise fashion, the entire testing process is efficiently and consistently performed. As each menu item is completed, a checkbox is automatically displayed immediately to the left of the menu item. The next menu item becomes available when its predecessor is completed.
- 3. System control functions: Connect, Load Project, Save Project,NewProject,Config/Utilities, and End.

#### **IMPORTANT: Access to many functions and operations is only possible when the software has established connection with the Console.**

An active connection between the Console and the User Interface software is indicated when the current date and time are displayed on the Main window in the lower left corner and by the removal of the Connect button. To establish the connection, connect an Ethernet cable between your computer and the Ethernet connector on the front panel of the XC-5000 Console, then click the . Connect . Button. Figure 2 is a screen shot of the software when it is not connected. Figure 3 shows the display when the system is connected.

#### **IMPORTANT: A data entry field with a yellow background indicates that field must be completed in order to continue.**

Full details on using the software to configure the system to perform a test and then instruct the Console to perform the test is provided in the following chapters.

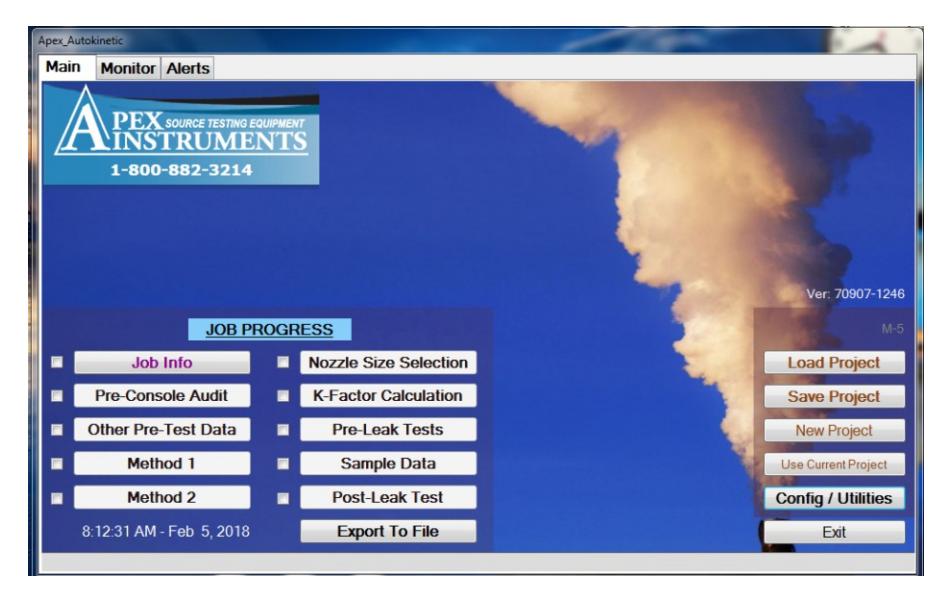

**Figure 4- Main Screen- Console IS Connected**

## <span id="page-10-0"></span>**2.3 Software and Firmware Installation/Upgrade**

XC-5000 software is composed of two parts the PC application and the firmware that controls the XC-5000. The version number is also made up of two parts. An example would be 70605 -1246. The numbers to the left (70605) of the –is the PC application and the numbers to the right (1246) are for the console firmware. It important to note the Software and Firmware are released as a set and must be installed as such. Mixing versions of software and firmware will cause unreliable results. The installed software and firmware version can be seen on the right side of the screen when connected.

Software installation simply requires downloading the current software package and unpacking the XC-5000 zip file to the computer that will be used when operating the XC-5000 as follows: (Installation instructions are also included in the zip file.)

Software and firmware updates are performed the same as installation with the addition of deleting the desktop shortcut for the previous version. All Projects should be recreated after an upgrade. The old projects will not correctly with new software and firmware.

- 1. Using a Web Browser download the current version of the XC-5000 software fro[m](http://www.apexinst.com/resources/software) <http://www.apexinst.com/resources/software>
- 2. Using Windows Explorer, locate the downloaded file named *XC5000\_Vxxx.zip*. Double click on the file and extract it.
- 3. In the extracted folder locate the folder *Apex\_5*. Right click on it and select "*Copy*"
- 4. Navigate to the C: \ drive and right click. Then select "*Paste*"This will create afolderon yourhard drive. named: **C:\Apex 5**. If performing an upgrade the Apex 5 folder will already be present. When the paste is performed a warning about the files and folder already exist and will be overwritten. Accept the error to continue.

5. Navigate to the *Apex\_5* folder. In this folder locate the file *Apex\_AutoKinetic\_xxxxx*. Right click on the file and select "Send to Desktop" This will create a shortcut to the application on the Desktop, shown below, on your desktop. If performing an update delete the old version shortcut from the desktop.

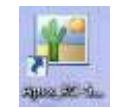

By default, all data and audit files created by the XC-5000 software dring a test will be stored in the *C:*\ *Apex\_5 folder.*

- 6. Make sure the PC and laptop are powered on and connect the PC to XC-5000 with Ethernet cable.
- 7. Double click the desktop icon to launch the application.
- 8. On the main screen select the *Config/Utilities* button
- 9. On the Config/Utilities Screen select the *Firmware Upload* button then select *Yes* to continue.

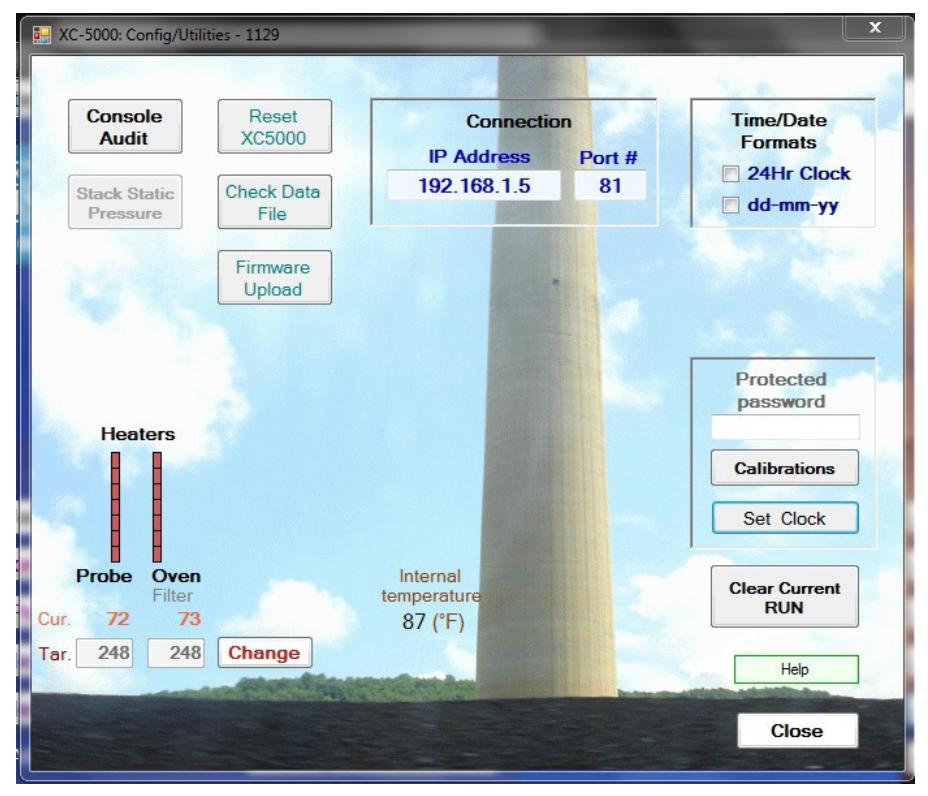

**Figure 5- Config/Utilities Window**

10. Navigate to the *C:*\*Apex\_5 folder* if not there by default. Select the Main firmware *5\_Mainxxx.hex* where xxx is the version number. Select Open

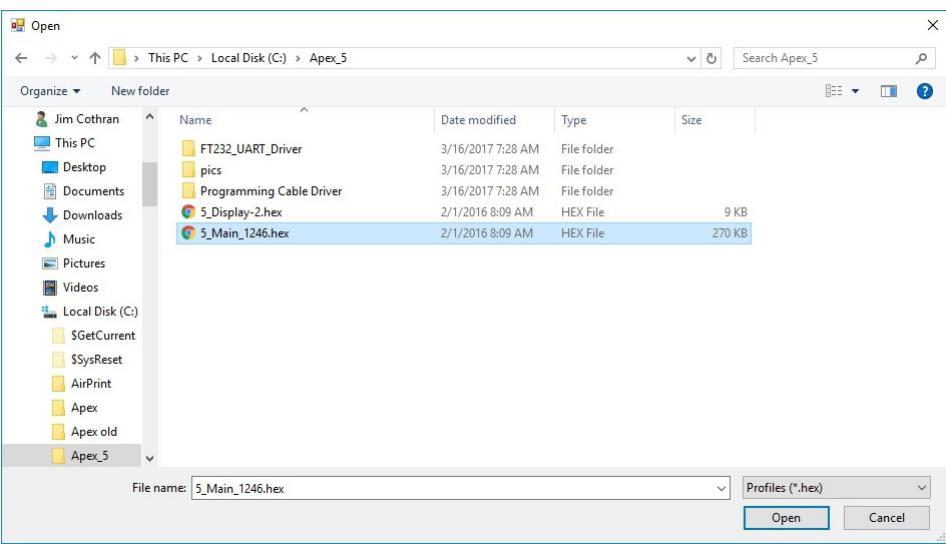

**Figure 6 Firmware File Selection C:\ Apex\_5 Folder**

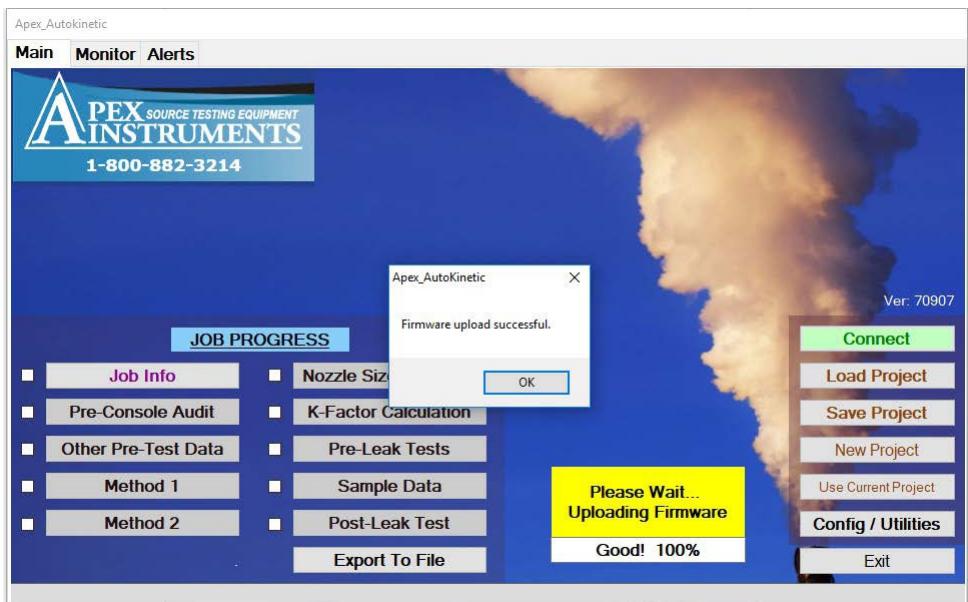

**Figure 7 Firmware Upload Successful Window**

11. The PC will automatically connect to the XC-5000.

#### <span id="page-13-0"></span>**2.4 Electrical SubSystem**

The Source Sampler Console is factory- configured for 120VAC/60Hz electrical power. Configuration for 240VAC/50Hz operation is an available option. The Electrical Schematics for the Source Sampler Console are presented in Appendix B.

Circuits are protected by front panel mounted circuit breaker switches labeled Main (15 Amp for 110VAC or 10 Amp for 220VAC) and PUMP/OVEN/HEATERS. Circuit breakers detect and interrupt overload and short circuit conditions, providing an important safety factor. If the circuit breaker opens, or "trips," indicating interruption of the circuit, investigate and repair the electrical fault. Then reset the breaker by toggling the power/circuit breaker switch off then on

The electrical subsystem provides switched power to several circuits, including: MAIN POWER, PUMP POWER, PROBE heater and OVEN heater.

- The MAINPOWER switch controls all power toall circuits. Also, when this switch is on, the cabinet cooling fan shouldoperate.
- The PUMP/OVEN/HEATERS POWER isactivated via the PUMP POWER switch on the Console's front panel and then controlled by the XC-5000 software. Setpoints are established during the test setup.

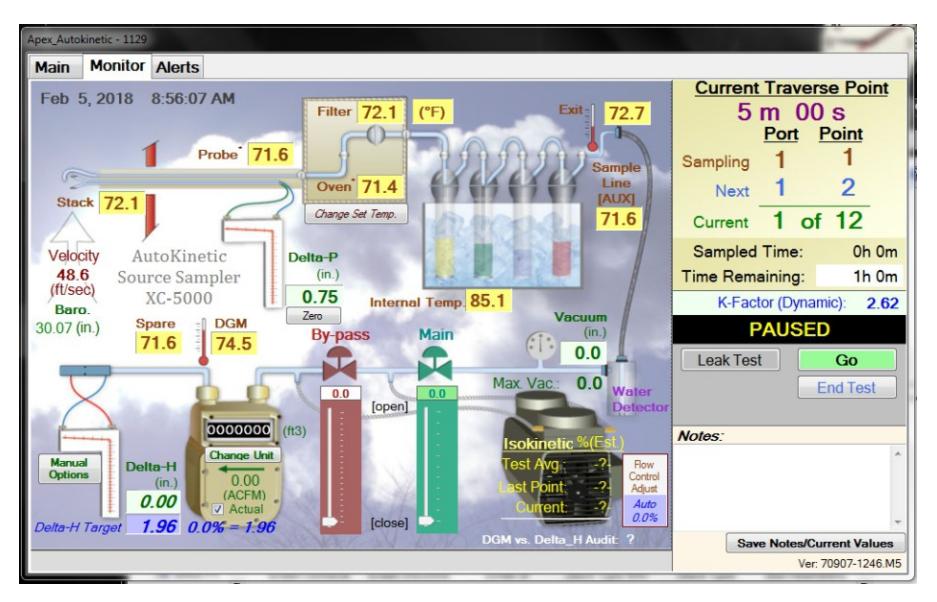

**Figure 8- "Monitor" Window**

• Check the temperature display to verify if the heaters are working. Allow time for the temperatures to stabilize and verify operation of the circuits. The Config / Utilities interface window showing the Heater Controls is represented in Figure 9 - Config / Utilities Window, below.

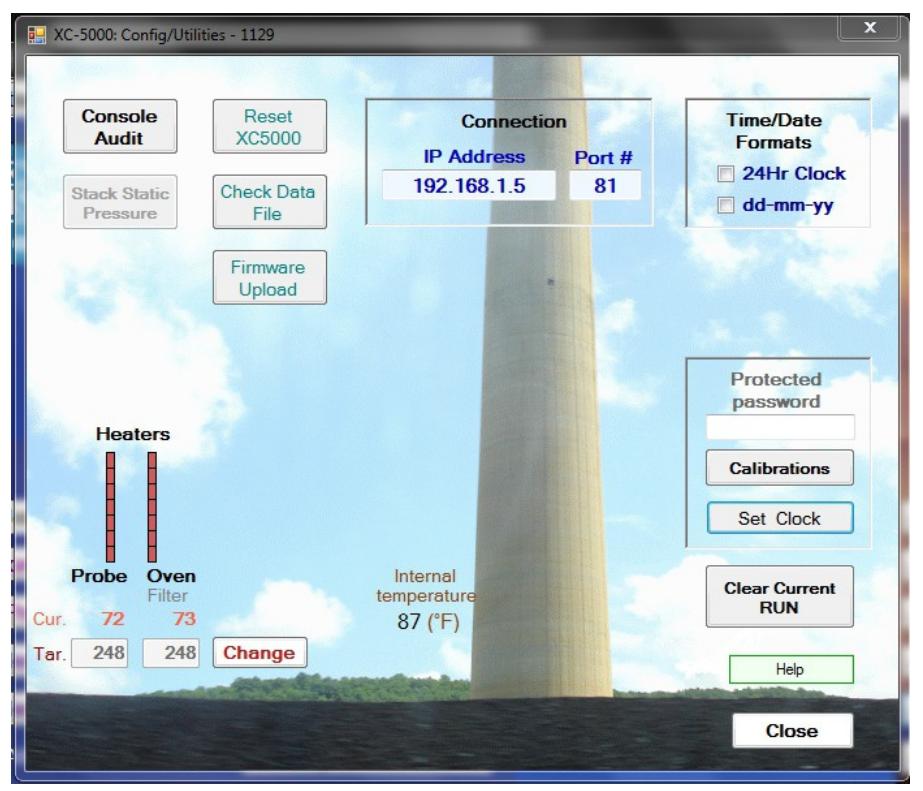

**Figure 9 - Config / Utilities Window**

## <span id="page-14-0"></span>**2.5 Thermocouple SubSystem**

The thermocouple subsystem displays, measures and/or provides feedback for the temperature controls critical to isokinetic sampling operation. The thermocouple system consists of Type-K thermocouples, extension wires, male/female connectors, receptacles, and on-screen temperature display.

There are automatic temperature controllers for probe and filter oven heat which receive temperature feedback signals from the electrical subsystem to control and maintain temperatures within range of the set point. The thermocouple electrical diagram is presented in the Electrical Schematic.

All thermocouple readings are displayed on the "Monitor" screen, shown in Figure 4.

#### <span id="page-14-1"></span>**2.6 Vacuum SubSystem**

The vacuum subsystem consists of an external vacuum pump assembly, quick-connects, internal fittings, two (2) control valves (Coarse and Fine), an orifice meter and digital pressure sensors.

The external vacuum pump assembly provides the vacuum for extracting the gas sample from the stack and then through the various components of the isokinetic source sampling system.

The sample flow rate is controlled by the Coarse Control Valve and the Fine Increase Valve through software controls in the XC- 5000 User Interface "Monitor" window, shown in Figure 6, above.

This Coarse Control valve blocks the flow from the SAMPLE inlet quick- connect to the Vacuum Pump inlet.

The Fine Increase Valve allows flow to recirculate from the pump outlet back to the pump inlet. This dual valve configuration enables very precise control of the sample flow rate.

A calibrated Orifice Tube located on the outlet of the Dry Gas Meter, indicates the sample flow rate. The orifice pressure drop is displayed in the XC-5000 User Interface "Monitor" window. The stack gas velocity pressure drop is also measured using its own dedicated digital pressure sensor. The instrument sample flow control can be managed either automatically by the system software or manually by the operator. When running in manual mode, the operator can observe the orifice reading (∆H) on the User Interface "Monitor" window, shown above in Figure 6. and quickly adjust the sample flow rate using the Manual Adjust button on the "Monitor" window so the sample is extracted under isokinetic conditions.

When running in automatic mode, the system will automatically calculate the dynamic K factor and adjust the pump valves as required to maintain isokinetic sampling conditions.

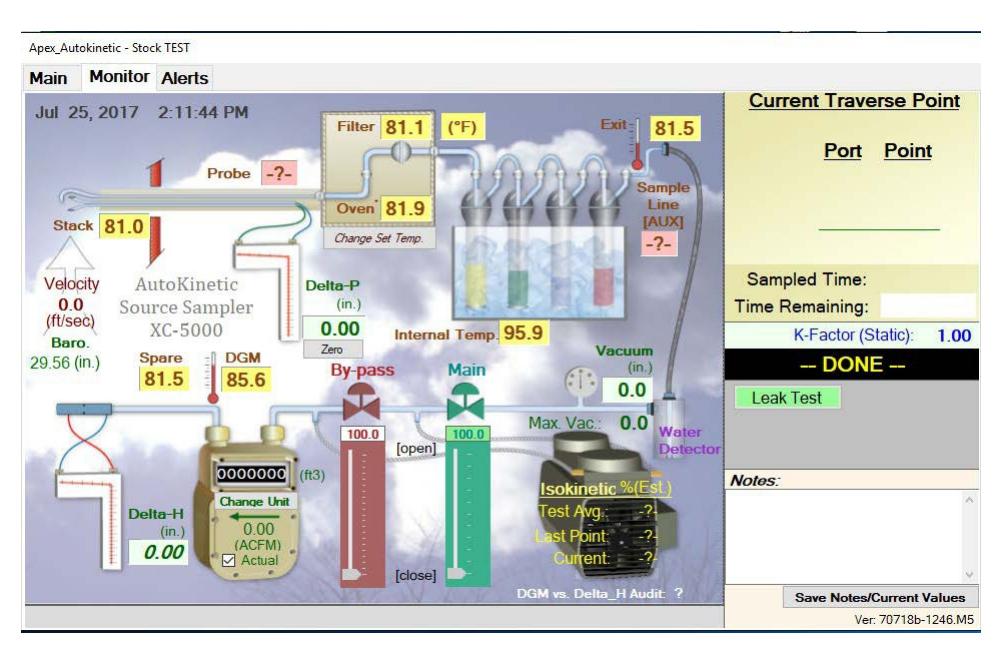

**Figure 10 - "Monitor" Screen**

## **3 Operating Procedures Conducting a Test**

The XC-5000 Source Sampling System has been designed and developed to perform a test following USEPA stationary source testing methodology. The XC -5000 software design considers each individual sample run comprising one or more traverse points and traverse lines as a single "Test".

The hardware and software work together to guide the user through the entire test process including Methods 1 through 4, necessary for gathering the preliminary values for Method 5 sampling, all associated system leak checks, sensor calibration/audits and then performing the Method 5 test.

It is vitally important that the system operator follow the Console's menu structure in order to carry out a valid test in conformance with USEPA method requirements. By accurately completing required user input data and conducting the test according to method protocols, the XC-5000 ensures the completion of a valid test run. During the conduct of the test, the software performs all required calculations and automatically monitors the status of all system sensors and operating parameters and also provides operator prompts, for example, when to change the test point location.

Each test results in a test run specific data file (.CSV format) containing all required preliminary values including user desired test and site identification details, quality control checks, sensor parameter data.

As mentioned previously, the User Interface software menus have been constructed to follow the logic and steps used in the USEPA's source testing methods. Any and all necessary calculations in the methods are normally performed automatically by the XC-5000 User Interface software and operating system firmware.

These features will be evident as the test is configured and carried out.

This chapter has been divided into several sections detailing each part of the test process:

- 3-1. Establish Communications
- 3-2. Complete Job Info
- 3-3. Attach Pre -Test Console Audit
- 3-4. Complete Other Pre -Test Data
- 3-5. Complete Method 1
- 3-6. Complete Method 2
- 3-7. Calculate Nozzle Size
- 3-8. K Factor Determination and Configuration
- 3-9. Perform PreTest Leak Check
- 3-10. Conduct Sample Traverse
- 3-11. Perform Post -Test Leak Checks

Where appropriate, the operational details, requirements and calculations underpinning Methods 1 – 5 have been retained in the following sections to provide background on what is being performed by the instrument when a test is being conducted.

## <span id="page-17-0"></span>**3.1 Establish Communications**

- a) Turn on the XC-5000 Main Power Switch and allow console to fully initialize. The display will show the currently installed firmware. Verify it corresponds with the PC software version.
- b) Connect an Ethernet cable between your computer and the XC- 5000 Console. Once the softwareis runningand the cable is connected, establish communications between the XC- 5000 by clicking the **Connect** button on the Main Menu (see below).

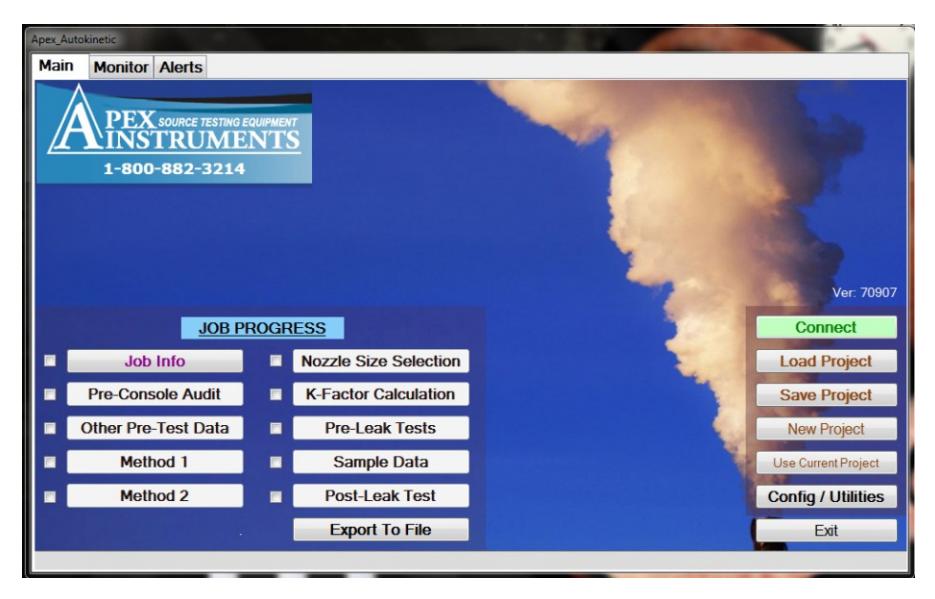

**Figure 11 - Main Menu Before Establishing Communications**

c) When communications have been established, the  $\vert$  connect  $\vert$  button will not be displayed and the console firmware displayed with the software version. Also, the Main Menu will show the current date and timein the lower left-handportion of the menu.

## **3.2 Complete Job Info**

- a) To start a new test file, click the  $\Box$  New Project  $\Box$  button. To use an existing test profile, click the Load Project button.
- b) Next, click the  $\frac{J_{\text{obj}} J_{\text{obj}}}{J_{\text{obj}}}$  button to open the Job Info Menu.

This menu, shown in Figure 23, below, contains data entry fields for Plant Name, Sampling Location, Project / Job # and Notes. These fields can accept any alphanumeric characters. Any data entered is stored in the test data file to provide for information in a test report.

- c) Select the appropriate radio button to choose the reporting units in either English Units or in Metric Units. This choice determines the configuration of units used in all calculations, sensor information displays and measurement data.
- d) Verify the values for Standard Pressure and Standard Temperature. The default values supplied by the program are those specified in the USEPA Source Emissions Reference Methods. The user may modify the values by entering new values in the respective fields.
- e) Zero pressure sensors if required by pressing  $\mathbb{Z}^{e\mathsf{ro}}$  button. Make sure the pump is not running and no pressure is being applied to the pitot.
- f) When all data has been entered, click the  $\frac{z}{k}$  button to accept data entered into this menu form and return to the Main Menu.

![](_page_18_Picture_132.jpeg)

**Figure 12- Job Information Menu Screen**

#### <span id="page-18-0"></span>**3.3 Attach Pre-Console Audit**

The Pre-Console Audit Menu allows the operator to attach the data compiled during a previously conduct system audit. Performing a Console Audit will be covered in another section

- a) Click the **Get Pre-Console Audit File** button depicted in the Pre -Console Audit menu, Figure 24, below, to attach an Audit data file to the current test file. The Audit file will be attached to the test record when the  $\frac{Accent}{T}$  button on this screen is clicked and the program will return the user to the Main Menu.
- b) Click Skip Pre-Console Audit File if an audit file is not desired. The program will return the user to the Main Menu. The exported data will show AUDIT FILE NOTFOUND

![](_page_18_Picture_133.jpeg)

**Figure 13 - Pre- Console Audit Menu Screen**

**Note:** The Pre-Console Audit is generally performed in the laboratory or instrument shop prior to transporting the system to the test site. Instructions for conducting the audit are provided in Chapter 5 - System Calibration and Audits.

#### <span id="page-19-0"></span>**3.4 Complete Other Pre-Test Data- Method 3 and Method 4**

This **Other Pre-Test** Data menu is used to enter data for stack gas composition in order to calculate the stack gas dry molecular weight and for the water content of the stack gas. This menu also includes fields for entering the desired set points for the Probe and Oven/Filter Heaters.

The program offers two options for entering Method 3 data. The program can either automatically calculate the Dry Molecular weight using the data in the input fields that is supplied from data determined previously using Method 3. Or, if known, directly enter the Dry Molecular Weight value in its field. If the user enters data for each gas parameter, the program calculates the Dry Molecular Weight when the cursor is placed in the Dry Molecular Weight field. If the user directly enters the Dry Molecular Weight into its field, the program will use that value for subsequent calculations.

To complete the Other Pre-Test Data:

a) From the Main Menu, click  $\frac{\text{Other Pre-Test Data}}{\text{Data}}$  button. The menu is shown in Figure25, below.

![](_page_19_Picture_6.jpeg)

**Figure 14 – Other Pre-Test Data Menu Screen**

- b) Enter the Stack Gas Compositions calculate the Dry Molecular Weight or enter the Dry Molecular Weight directly using EPA Method 3
- c) Enter the decimal fraction of water determined usingMethod 4.
- d) Enter the desired heater temperature set points for the Probe and Oven / Filter
- e) When all data has been entered press the Accept button.

**NOTE: The Heater Control option is used in special cases where the oven temperature is used instead of the filter temperature control. Normally this is off (unchecked)**

#### <span id="page-20-0"></span>**3.5 Method1- Determining Sample Velocity Traverse Points**

Method 1 is the first step towards collection of a representative sample for measuring particulate concentration and mass emission rate from a stack. The velocity and particle concentration in the stack are not uniform, so the cross-section must be traversed. The basic premise is that for straighter lengths of stack or duct, flow streamlines are more uniform and fewer traverse points are needed to obtain a representative sample. Conversely, the closer the sampling site is to bends and flow disturbances, the more traverse points are needed to obtain a representative sample. This method describes procedures to:

The procedure for determining the minimum number of traverse points is as follows:

a) From the XC-5000User Interface Main Menu, click the  $b$  Method 1 button. The top portion of this menuisshown.

> Method 1 **Stack Type @ Circular** Rectangu Clear Current Values Downstream **Diameters Downstream** Disturbance  $A_D = (A) / (D)$  Minimum 0.5 **IA**  $\ddot{\phantom{1}}$ Measurement **Diameters Upstream** Site  $B_D = (B) / (D)$  Minimum 2.0 feet  $\mathsf{B}$ **Distance from Port to Disturb Dist. Downstream** Upstrear **Diameters Downstream** Disturb. **Dist Unstream** Stack Area  $(\text{ft}^3)$  $0.00$ Diameters Upstream  $0.00$  (ft) **Stack Diameter Number of Trave** se Points Required **Diameters** to Voloc Particulate **Flow Disturbance Traverse Points Upstream Spe** Minimum EPA Method-5 Traverse **Downstream Spe** Up Down **Particulate** Velocity Points Points Points **Stream Stream Traverse Pts Required** Chart  $2.00-4.99$  0.50-1.24  $24$ 16 5.00-5.99 1.25-1.49 Check Minimum Number of Points for the U 16

**Note: This menu is not fully displayed. To access all information and fields, click and drag the scroll bar control on the righthand side of the window.**

**Figure 15 – Method 1 Traverse Points Required**

![](_page_20_Figure_8.jpeg)

**Figure 16 - Top Section of Method 1 Menu Screen**

b) If any data are already displayed in this menu's user input fields, it can be modified by either

entering the new value in each field or by clicking the  $\int$  Clear Current Values button to clear all fields in this form.

- c) Select the StackType (Circular or Rectangular) by clicking on the appropriate radio button.
- d) Enter the length from the far inside wall of the stack to the port flange face  $(L_w)$ .

#### **Note: Be sure to enter data in the appropriate units of measure as shown on the labels next to the data input fields.**

- e) Enter the length from the near inside wall of the stack to the port flange face  $(L_{nw})$ .
- f) Enter the distances to the Downstream and Upstream Disturbances.

The XC-5000 software will then calculate the stack area, the stack diameter, and the number of diameters to the upstream and downstream disturbances. If the distances to either the upstream or downstream disturbances do not meet the "8 and 2" criteria given in Method 1, the user input field for the distance will turn red signifying that additional traverse points over the minimum requirement are necessary in order to meet Method 1 sampling requirements.

- g) Use the mouse wheel or scroll bar to scroll down the menu to access the input fields for **Test Parameters.** This section of the Method 1 Menu is shownbelow.
- h) Click on the user input field for the Number of Ports and either enter the number of ports or click the dropdown box arrow and selectthe desirednumber of ports from the list.
- i) Click on the Number of Traverse Points (Per Port) and enter the number of traverse points to be sampled from each port or click the dropdown box arrow and select the desired number of points from the list. A table showing the required number of points required points per USEPA Method 1 is displayed in the panel immediately above the **Test Parameters** and **Order of Traverse Points** panels.

![](_page_21_Picture_322.jpeg)

![](_page_21_Picture_323.jpeg)

**Figure 17- Method 1 Menu Screens**

j) Scroll to the bottom of the screen to access the remainder of user input fields thismenu (see Figure 32, below.)

| 6.00-6.99                          | $1.50 - 1.74$        | 16                                                 | 12                                                |                                                    |    |                     |                         | and Downstream conditions, then use the largest. |                                                 |
|------------------------------------|----------------------|----------------------------------------------------|---------------------------------------------------|----------------------------------------------------|----|---------------------|-------------------------|--------------------------------------------------|-------------------------------------------------|
| 7.00-7.99                          | 1.75-1.99            | 12                                                 | 12                                                | <sup>2</sup> 8 for Circular Stacks 12 to 24 inches |    |                     |                         |                                                  |                                                 |
| $>= 8.00$                          | $>=2.00$             | 8 or 12 <sup>2</sup>                               | 8 or 12 <sup>2</sup>                              |                                                    |    |                     |                         | 12 for Circular Stacks over 24 inches            |                                                 |
| <b>Test Parameters</b>             |                      |                                                    |                                                   |                                                    |    |                     |                         | <b>Order of Traverse Points (TP)</b>             | inches                                          |
|                                    | <b>Number of</b>     |                                                    |                                                   |                                                    |    |                     |                         | <b>Distance</b>                                  |                                                 |
| <b>Number</b>                      | <b>Traverse</b>      | <b>Traverse</b>                                    | <b>Automatically Pause</b>                        |                                                    | TP |                     | <b>Port Point</b><br>1  | 0.0                                              | to-Wall Outside <sup>*2</sup><br>$78.0^{\circ}$ |
| of Ports                           | <b>Points</b>        | <b>Points</b>                                      | test before moving to<br>a new Port location.     |                                                    |    | 1                   | $\overline{2}$          | 0.0                                              | $78.0 \equiv$                                   |
| <b>Used</b><br>$\overline{4}$<br>X | (per Port)<br>$3 -$  | <b>Used</b>                                        | <b>Automatically Pause</b>                        |                                                    | 3  | 1                   | 3                       | 0.0                                              | 78.0                                            |
| $\cdot$                            | $=$                  | 12                                                 | test after each<br>sample point.                  |                                                    | 4  | $\overline{2}$      | 1                       | 0 <sub>0</sub>                                   | 78.0                                            |
|                                    |                      | 12                                                 |                                                   |                                                    | 5  | $\overline{2}$      | $\overline{2}$          | 0.0                                              | 78.0                                            |
|                                    |                      | $\bullet$                                          | <b>Do NOT Automatically</b><br><b>Pause test.</b> |                                                    | 6  | $\overline{2}$      | 3                       | 0.0                                              | 78.0                                            |
|                                    |                      |                                                    |                                                   |                                                    |    | 3                   | $\mathbf{1}$            | 0.0                                              | 78.0                                            |
|                                    |                      | <b>Test Duration</b>                               |                                                   |                                                    | 8  | 3                   | $\overline{2}$          | 0.0                                              | 78.0                                            |
| $\circ$                            | <b>Entire Test</b>   | 0 Hours                                            | 12                                                | Minutes                                            | 9  | $\overline{3}$      | $\overline{3}$          | 0.0                                              | 78.0                                            |
|                                    |                      |                                                    |                                                   |                                                    | 10 | $\overline{\bf{4}}$ | 1                       | 0.0                                              | 78.0                                            |
| $\bullet$                          | <b>At Each Point</b> | 1 Minutes                                          | $\bf{0}$                                          | Seconds                                            |    |                     | $^{\prime\prime\prime}$ |                                                  |                                                 |
|                                    |                      | Time to notify you before the end of sample point. |                                                   | 10 Seconds                                         |    |                     | Nipple Length.          | *2 Distance Including the                        |                                                 |
|                                    |                      |                                                    |                                                   |                                                    |    |                     |                         | Cancel                                           | <b>Accept</b>                                   |

**Figure 18 – Bottom Section - Method 1 Menu Screen**

- k) The system can be configured to pause sampling (turns the pump off and pauses the timer) between port changes, between point changes or not to pause. Click the appropriate radio button in the Test Parameters Section panel to choose the desired setting.
- l) Enter the desired length sampling time at each point (in minutes and seconds) or the total desired sampling time in the Test Parameters Section
- m) Enter the length of time you wish to be notified in advance of each sample point change in the Test Parameters Section panel.
- n) Mark the probe as indicated in the Order of Traverse Points (TP) panel. Note that you will have to scroll down this panel to access complete traverse point information.
- o) When all entries in the Method 1 Menu have been completed, click  $\overline{^\text{Accept}}$  to store the data in the program and return to the main menu.

#### <span id="page-23-0"></span>**3.6 Method 2- Stack Gas Velocity and Volumetric Flow Rate**

Method 2 is used to measure the average velocity and volumetric flow rate of the stack gas. There are two instances where Method 2 would be used:

- Prior to a particulate stack test series, to determine the size of the nozzle and length of the sampling run (preliminary velocity determination).
- During each stack test run, to ensure that the particulate sample is extracted from the stack at isokinetic conditions.

The procedure for determining flow rate (preliminary or other) in a stack gas stream is as follows:

a) From the User Interface Main Menu, click the  $\Box$  Method 2 button to access the Method 2 Menu that is shown in Figure 38, below.

![](_page_23_Picture_176.jpeg)

**Figure 19 - Method 2 Menu Screen**

- b) A pitot leak test may be performed if desired at this time. Pitot Leak Test will be covered in a later section. The Pitot Leak Test may also be performed at a later time prior to running the test.
- c) If the average  $\Delta P$  for the sampling locations is known, you may enter that value directly into the section "AVERAGES: for Ts and square roots of Delta-P" then proceed to step 3. If the value is not known or if a new velocity traverse needs to be conducted follow the instruction on the screen in the section [Optional] Delta-P Average by Direct Measuring.
- d) Enter the values for the following parameters in the (Optional) Stack Velocity Calculation Menu panel:
	- i) Kp Constant: Use 85.49 for English Units, 34.97 if using Metric Units.
	- ii) Cp Pitot tube Constant: Enter the actual Pitot tube coefficient supplied with its calibration documentation. Default value is 0.84
	- iii) Ts Stack gas absolute temperature and Delta P Average: These values will be automatically filled in.
	- iv) Ps Stack gas absolute pressure: If this value is known, it can be entered into the input field directly. Alternatively, pressing the  $\sqrt{\mathsf{Mone}}$  button to perform and enter live values.

![](_page_24_Picture_1.jpeg)

**Figure 20 – Stack Static Pressure**

- v) ΔP Average Velocity Head: This value is imported automatically from the Delta -P Avg field in the (Optional) Delta-P Average by Direct Measuring Menu panel.
- vi) Md Molecular Weight (dry gas): This value is supplied automatically from the completed "Other Pre-Test Information" menu. If the value being displayed is not acceptable, enter the new value in the input field.
- vii) Bws Moisture Fraction: This value is also supplied automatically from the completed "Other Pre-Test Information" menu. If the value being displayed is not acceptable, enter the new value in the input field.

e) When all data have been entered, click the  $\vert$  Accept button at the bottom of the screen

#### **3.7 Preliminary Determinations Verification/Nozzle Size Selection**

Method 5 provides several techniques for calculating the probe nozzle size and K-factor (ratio of ∆ H/∆ p) needed for isokinetic sampling rate. The XC-5000 User Interface software automatically performs all of the required calculations.

shows the User Interface menu window where the information required for the system to calculate the nozzle size and K-factor is entered by the user.

![](_page_24_Picture_235.jpeg)

**Figure 21- Nozzle Size Calculator Menu**

All data in this menu is imported directly from the appropriate menus completed previously, except for the last field where the actual nozzle size (e.g., nozzle diameter) is entered.

The XC-5000 automatically calculates the **Desired** nozzle size and reports it in the field labeled "**Calculated Nozzle Size"** using the data for each parameter as displayed on this Menu screen.

Follow the steps below to complete the selection of the proper nozzle size

- a) Verify that all data completed in the Method 1 menu is correct.
- b) Verify that all data completed in the Method 2 menu is correct.
- c) Verify all data completed in the Other Pre -Test Data Menu is correct, e.g., Method 3 and Method 4 data.
- **d)** Select a nozzle from your kit that is closest to the size given in the **Calculated Nozzle Size field** and enter the actual nozzle diameter in the field labeled "**Please enter the "Selected Nozzle Size" for the test (i.e., ¼ or 0.25)".** *Note: Do NOT change nozzle size during the sampling run.*
- e) Review all entries and selections. When satisfied, click the  $\vert$  Accept  $\vert$  button to store all data values in the program.

## <span id="page-25-0"></span>**3.8 K-Factor Calculation**

The XC-5000 has two primary isokinetic operating modes:

- · Operation based on automatically calculated, dynamic K-factor, or
- · Operation based on the automatically calculate static K-factor.

When the Dynamic K factor mode is selected, the user can also choose to have the system calculate the isokinetic sampling rate based on real-time measurement of Stack Temperature, Meter Temperature and the absolute Meter Pressure.

Configuring the operating mode by setting the K-factor calculation method is managed using the K-Factor Calculator Menu, shown in below. Which is accessed by clicking on the K-Factor K-Factor Calculation button.

![](_page_26_Picture_180.jpeg)

**Figure 22 - K-Factor Calculator Menu Screen**

Configuration of this menu is as follows:

- a) Verify accuracy of all fields with light green background. (Note: These values are imported directly from the associated fields in the previously completed menus. Generally, no value will be modified unless stack conditions have changed since a previous sample run.)
- b) Verify the Nozzle Diameter field. If that value is not correct, enter the new value.
- c) Click the appropriate check boxes for the desired parameters which will use the real time "live" values for the calculation of the K-factor.
- d) Click the appropriate radio button to choose either K  $_{Dynamic}$  or  $K_{Manual}$ . Selecting  $K_{Dynamic}$  will force the system to automatically control the isokinetic sampling rate based on a real -time calculation of the K-factor during the test. Selecting  $K_{\text{Manual}}$  allows the user to modify the sample flow rate during the test.
- e) Review all parameter information and selections. When satisfied, click the  $\overline{\phantom{a}}$  Accept button to store the K-factor information in the XC-5000 program and return to the Main Menu.
- f) Proceed to the next section, **Sample Run Procedure,** to continue performing a test.

#### <span id="page-26-0"></span>**3.9 Sampling Run Procedure**

Conducting the particulate sampling run involves several key steps including:

- Completing a Pre-test Leak Check
- Installing the probe in the first sample port and locating the sample nozzle at the first sampling location
- Sample collection
- Completing a Post-test Leak Check
- Saving the completed test results to the data file.

Details for completing each of these steps is organized below following the software design flow.

- a) Perform a Pre-test Leak Check
	- i) From the Main Menu, click the **Pre-Leak Tests** button to open the Leak Test Menu Screen.

![](_page_27_Picture_139.jpeg)

**Figure 23 - Leak Test Menu Screen**

- ii) The user may choose to set the Vacuum Level and Leak Rates using the program defaults by clicking the radio button immediately to the left of the respective parameter values.
- iii) To override the default values, click the radio button on the immediate left of the "User Defined" labels for the Vacuum Level and Leak Rate fields. If the "User Defined" radio buttons are selected, input the desired values into the fields directly below the "Set Level" labels.
- iv) Plug the nozzle, and when ready, click the  $\|\cdot\|$  start Test  $\|\cdot\|$  button. The system will automatically start the pump and monitor the Vacuum Level and Leak Rate.

If the leak rate is acceptable, the "Current Flow" and "Vac" boxes will display **GREEN**. Click on the Accept/Save button, the XC-5000 will then prompt you "to complete the leak test, SLOWLY remove plug from the probe and THEN click "Stop Test". Click the "OK" button, (if the plug is removed too quickly the release of vacuum will pull fluid from the impingers back into the system.) Remove the plug from the probe and click the "Stop Test" button.

Option: Pitot and Back Side Leak Check may be performed.

![](_page_27_Picture_140.jpeg)

- v) If desired, any notes or comments that you want to include in the data file and test report can be entered into the NOTES box. Additionally, the Pitot and Nozzle IDs may be recorded.
- vi) Click the  $B<sub>ext</sub>$  button, the XC-5000 will take you back to the Main Menu Screen.

Perform a Sample Run

From the Main Menu, click on the  $\vert$  Sample Data button to open the Monitor menu screen. Thisscreen is shown in Figure 24 below.

![](_page_28_Picture_3.jpeg)

**Figure 24 - Monitor Menu/Display Screen**

![](_page_28_Picture_162.jpeg)

*Note:* If necessary to overcome high negative stack pressure, turn on the pump while positioning the nozzle at the first traverse point.

The Console will begin automatically controlling the sampling rate by adjusting the Main and By-Pass valves. The current traverse point and next traverse point will be displayed in the upper righthand side of the Monitor Menu/Display screen along with the sample time remaining for the current sampling point.

The time remaining display will begin flashing and the buzzer will sound if turned on when the time approaches the end of the sample period (per the user selected warning alarm set point entered in the Method 1 Menu (see Figure 32).

As sampling progresses, the Console firmware will automatically record interim sampling data every minute to the data file.

Note: At any time during the test, notes can be added in the Notes box on the bottom right hand portion of the Monitor screen, If desired. Remember to click Save Notes before the test is ended to save any notes or comments that you want to include in the data file and test report.

Traverse the stack cross-section for the same time period at each point without turning off the pump except when changing ports. *Do not bump the probe nozzle into the stack walls.*

Periodically check all system parameters to ensure that the Console is operating properly and all parameters are maintained within specifications.

At the end of the sample run, click the  $\Box$  Leak Test  $\Box$  button in the Monitor Menu/Display screen, and remove the probe and nozzle from the stack. The instrument will automatically finish recording all sampling parameter data to the XC-5000. The Monitor Menu will close and the software will return the user to the Main Menu. The Monitor Scree will close and the software will return the user to the Leak Test Screen.

Perform a Post Test Leak-Check of the sampling train at the maximum vacuum achieved during the sample run as follows:

Optionally, the user can access the Leak Test Screen by clicking the Post\_Leak Test button on the Main Menu to open the Post -Leak Test Menu screen. The Post leak test is performed in the same way as the Pre-Leak Test described above.

![](_page_29_Picture_115.jpeg)

**Figure 25 - Leak Test Menu Screen**

Optionally Pitot and Back Leak Check may be performed.

If desired, any notes or comments that you want to include in the data file and test report can be entered into the NOTES box.

Click the **Exit** button to save the results to the Test file and return to the Main Menu.

Export Data file

On the Main Menu press the  $\overline{\phantom{a}}$  Export To File button. You will be prompted to enter a file name for the test and the file folder to save it in.

| Organize -<br>New folder | ∧                                       |                  |                   |              | <b>E</b> | 0 |
|--------------------------|-----------------------------------------|------------------|-------------------|--------------|----------|---|
| $\hat{}$<br>Probe        | Name                                    | Date modified    | Type              | Size         |          |   |
| Red Lion V2              | 图 70809 1 hr m5. 5K_Data.csv            | 9/6/2017 9:02 AM | Microsoft Excel C | <b>18 KB</b> |          |   |
| Roxboro Du               | 图 70829 export again._5K_Data.csv       | 9/6/2017 9:14 AM | Microsoft Excel C | <b>18 KB</b> |          |   |
| SkillPath Da             | ga export with 1247. 5K Data.csv        | 9/7/2017 1:37 PM | Microsoft Excel C | <b>15 KB</b> |          |   |
| <b>STM-12B-X</b>         | XC5K50805 export._5K_Data.csv           | 9/6/2017 9:06 AM | Microsoft Excel C | 24 KB        |          |   |
| <b>Strata Files</b>      |                                         |                  |                   |              |          |   |
| STRATA V3.               |                                         |                  |                   |              |          |   |
| Terminal201              |                                         |                  |                   |              |          |   |
| Total 5K file            |                                         |                  |                   |              |          |   |
| WECC                     |                                         |                  |                   |              |          |   |
| <b>WECC</b> testir       |                                         |                  |                   |              |          |   |
| Wisdom                   |                                         |                  |                   |              |          |   |
| XC5K 70829               |                                         |                  |                   |              |          |   |
| $\sim$                   |                                         |                  |                   |              |          |   |
| File name:               | XC-5000 Sample run 1                    |                  |                   |              |          |   |
|                          | Save as type: Profiles (*._5K_Data.csv) |                  |                   |              |          |   |

**Figure 26 - Export Data to File**

#### <span id="page-30-0"></span>**4 Recommended Reading List for Isokinetic Sampling**

*Code of Federal Regulations.* Title 40. Part 60, Appendix A. Office of the Federal Register. National Archives and Records.

*Compliance Test Coordination and Evaluation.* Workshop Manual. U.S. Environmental Protection Agency. APTI 01-94a. 1994.

Jahnke, J. A., et al. *Source Sampling for Particulate Pollutants.* Student Manual, APTI Course 450. Edition 3.0. Raleigh, NC: North Carolina State University, 1995.

*Manual for Coordination of VOC Emissions Testing Using EPA Methods 18, 21, 25, and 25A.* U.S. Environmental Protection Agency. EPA 340/1-91-008. September 1991.

*Quality Assurance Handbook for Air Pollution Measurement Systems.* Vol. 3. Stationary Source Specific Methods, Section 3.4. U.S. Environmental Protection Agency. EPA-600/4-77-027b. 1988. Rom, J. J.

*Maintenance, Calibration, and Operation of Isokinetic Source Sampling Equipment.* Publication No. APTD-0576. Office of Air Programs. U.S. Environmental Protection Agency. Research Triangle Park, NC 1972

## **5 System Calibrations and Audits**

Setting up and adhering to a routine maintenance program will help to ensure trouble-free operation of the isokinetic sampling system. In addition, a carefully documented maintenance and calibration system will help to assure that accurate results are obtained during stack testing activities. The following text describes maintenance and troubleshooting procedures for the various subsystems of the isokinetic sampling system.

Test results from a stack emission test are meaningless without calibration and audits of the equipment components. The creation and maintenance of a regularly scheduled calibration and record keeping program are critical to conducting any stack testing program. Without calibration, sampling cannot be verified as having been conducted isokinetically.

<span id="page-31-0"></span>![](_page_31_Picture_4.jpeg)

# **5.1 Calibration Procedures**

![](_page_32_Picture_181.jpeg)

![](_page_33_Picture_121.jpeg)

![](_page_34_Picture_1.jpeg)

![](_page_35_Picture_1.jpeg)

![](_page_36_Figure_1.jpeg)

#### **8. Vacuum Sensor Calibration**

- a) Connect the pump line to the "Pump" quick connect fittings on the front panel of the Console.
- b) Configure a Pressure Reference Sensor with a closed fitting and connect it into the "Sample" port fitting on the Console front panel.
- c) Turn the pump on via the Pump Control radio button and adjust the Main Flow Valve control slider to obtain sufficient sample vacuum.
- d) When the Vacuum "Current Value" is stable, input the Reference Sensor reading in the field immediately below the "(0- 500 mm Hg)" label, the click the  $\boxed{\phantom{1}}$  button to accept the reading.
- e) Turn the pump off, release the pressure and wait for the "Current Value" to stabilize. It should be near zero. When the "Current Value" is stable, click  $\boxed{\color{black}}$  the button to accept.

# **DGM and Orifice**

 $cm^3$  / pulse 1 Example:  $.5 = 2$  pulse per cm  $3$ 

**Calibration Sheet** 

Note: The value in the "Calibration Sheet" is provided by Apex or other calibration laboratory when the console is manufactured or a replacement meter is supplied. Generally, the calibration of the dry gas meter (DGM) meter is performed by comparison of the instrument DGM to a wet test meter other reference volume measurement system. Note: The value in the Gamma box is provided by Apex or other calibration laboratory when the console is manufactured or a replacement meter is supplied. Generally, the calibration of the dry gas meter (DGM) meter is performed by comparison of the instrument DGM to a wet test meter other reference volume measurement system.

The ccm pulse is a factor set by the factory that correlates the volume measured per revolution of the meter shaft to the meter's digital encoder.

As older instruments were supplied with a meter that rotated at slower speed than the current meter. To account for older models plus potential differences in the future, this field allows the optical encoder to be calibrated to the meter shaft rotational speed. This field is not a variable. The factor for current meters is always 1.000.

Please consult Apex support if you have any questions about the correct setting for your system

![](_page_38_Picture_1.jpeg)

# <span id="page-39-0"></span>**a. Audit Procedures**

![](_page_39_Picture_71.jpeg)

![](_page_40_Figure_1.jpeg)

![](_page_41_Picture_1.jpeg)

![](_page_42_Picture_165.jpeg)

![](_page_43_Picture_106.jpeg)

![](_page_44_Picture_250.jpeg)

![](_page_45_Picture_205.jpeg)

![](_page_46_Picture_134.jpeg)

![](_page_47_Picture_1.jpeg)

![](_page_48_Picture_171.jpeg)

![](_page_49_Picture_235.jpeg)

![](_page_50_Picture_249.jpeg)

![](_page_51_Picture_1.jpeg)